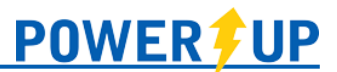

This document provides an overview of the tools and features available for use in the PowerUp Connect mobile app for both Team Officials and Players/Parents.

Click on the appropriate area to jump directly to it.

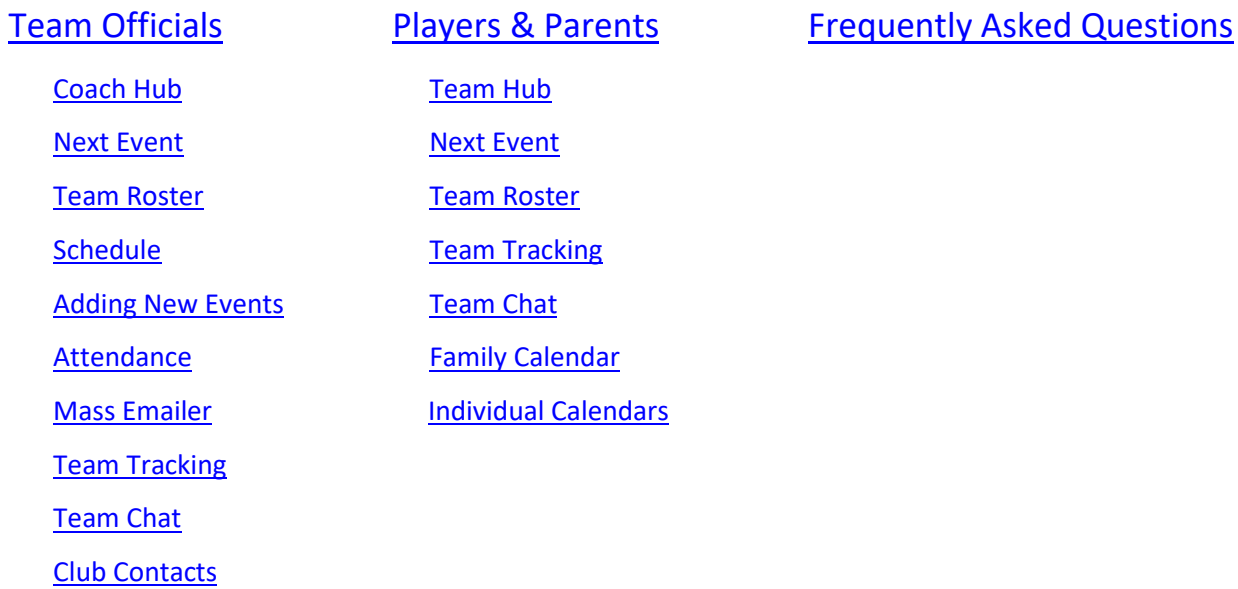

## **NOTE:**

The features and content available in the PowerUp Connect app are managed entirely, and at the discretion of your home club, including release dates for rosters, games, etc..

If you don't see a particular feature described below – check with your home club!

# <span id="page-1-0"></span>Team Officials

Depending on how your club operates, team officials may have access to a number of features, which are outlined below.

## <span id="page-1-1"></span>Coach Hub

Tools and features related to team management for team officials are available in **Coach Hub**. From here you'll be able to access your Team Roster, Team Schedule, Attendance, Mass Emailer, Team Tracking, and Club Contacts.

To access **Coach Hub** for one of your teams, open the menu using the **inter**ied icon scroll down to the **Coach Hub** section, and select your desired team. For those who are Team Officials on more than one team in a club – you can switch between your teams by opening the menu and selecting them under the **Coach Hub** section.

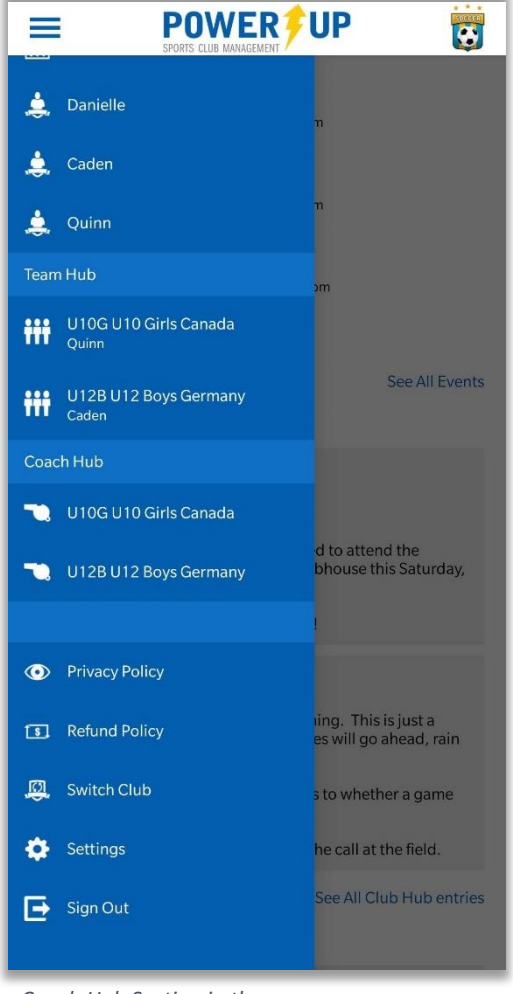

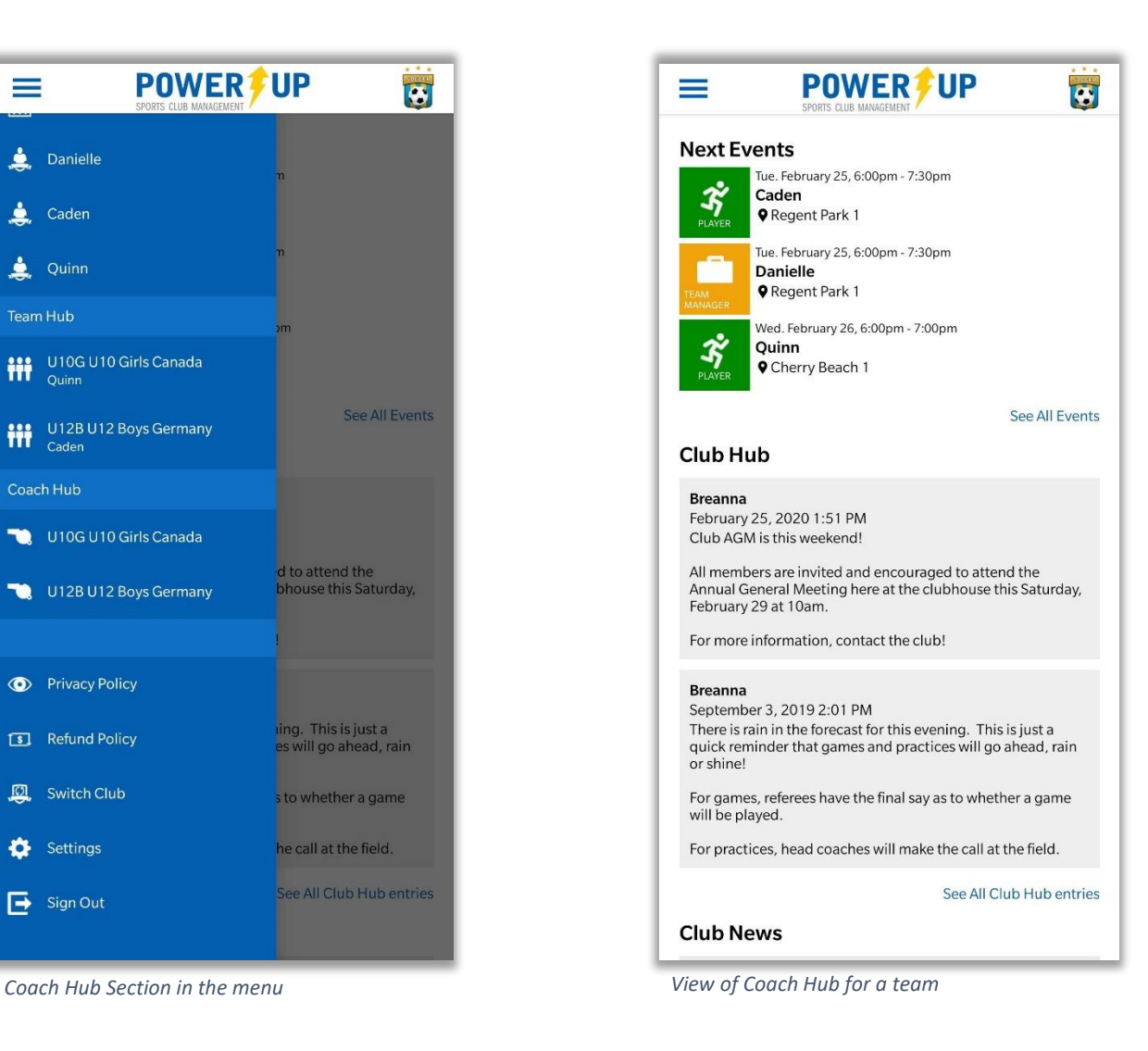

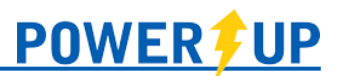

#### <span id="page-2-0"></span>Next Event

Next Event will show the details for the next scheduled event for your active team, as well as the attendance summary (attending, not attending, maybe, not yet indicated).

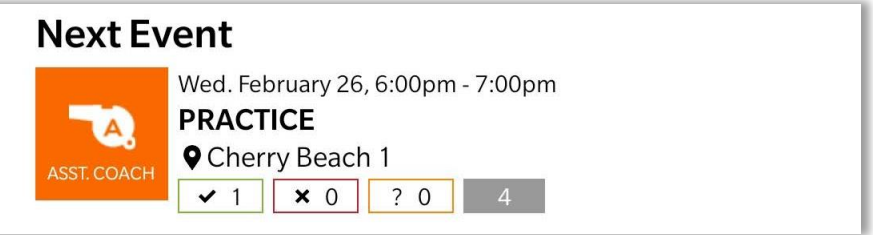

### Team Roster

<span id="page-2-1"></span>To view your team roster, click the Roster  $\begin{array}{|c|c|}\n\hline\n\end{array}$  icon. Here you will be presented with your team details (Team Name, Category, and Division), the players on your team, and team officials or volunteers assigned to the team.

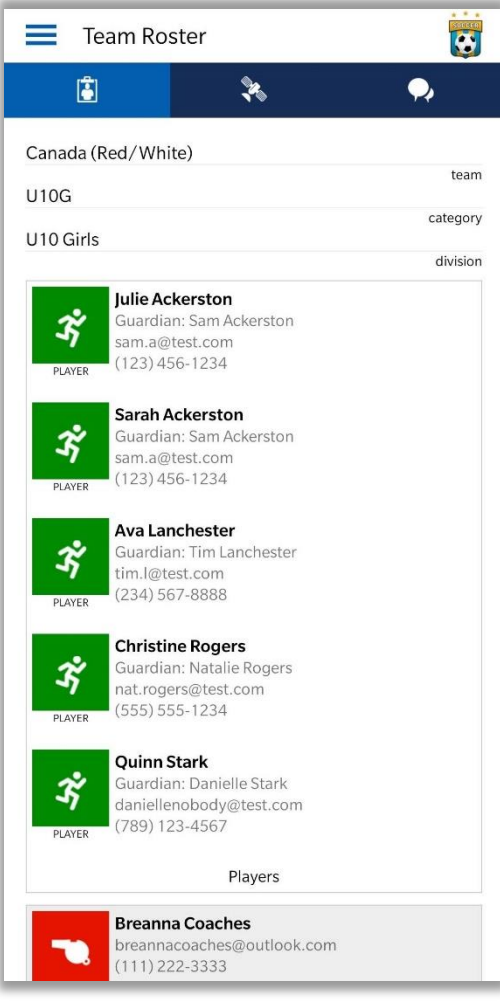

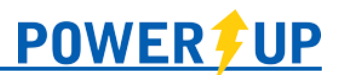

## Schedule

<span id="page-3-0"></span>To view your team's schedule, select the Schedule icon. Here you will be presented with the list of your team's schedule.

Selecting any of the events will bring you to the Event Details, including the date, time, location, opponent, attendance, and map.

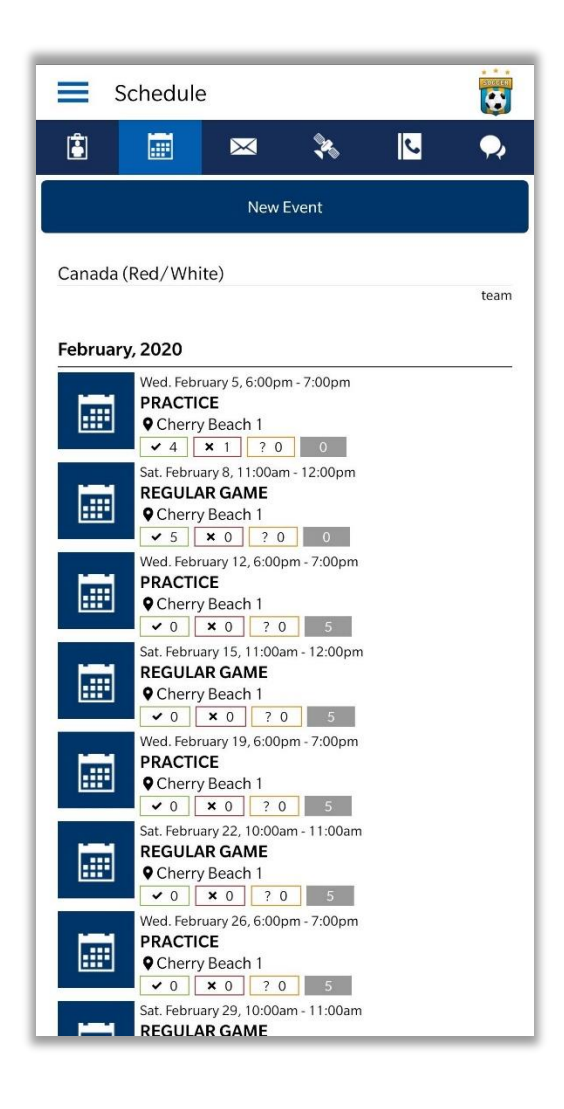

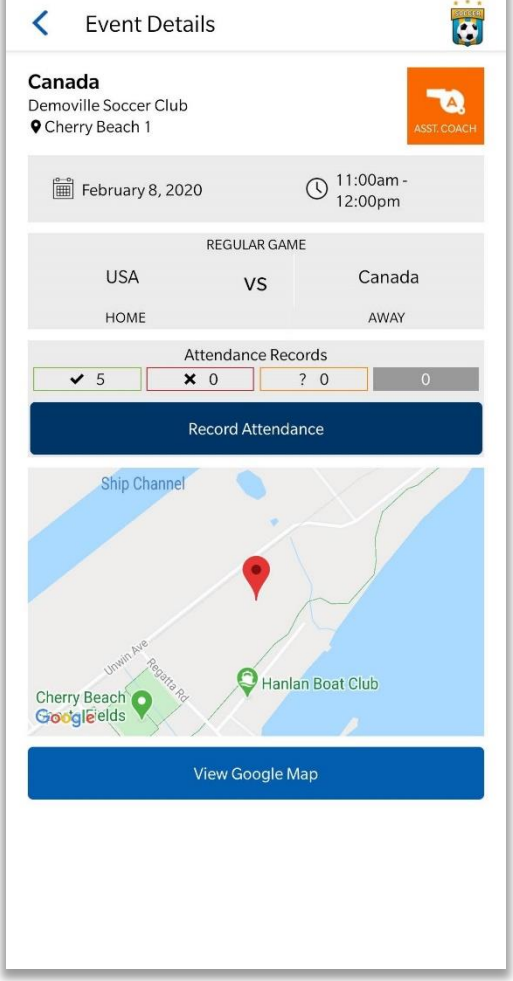

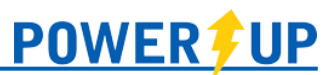

#### <span id="page-4-0"></span>Adding New Events

As a team official, you can create new events for your team. To do this, on the Schedule page, select the New Event button at the top.

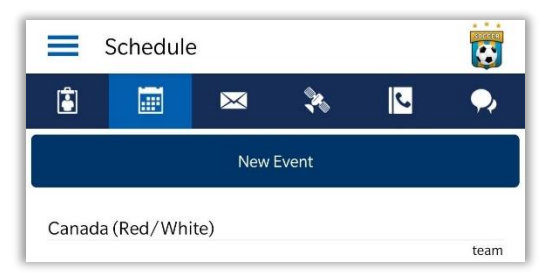

Enter the event type and event details. Select the team(s) to which it should apply, select whether attendance should be tracked, and then click Save (top right).

Upon completion, you will be presented with a Confirmation page.

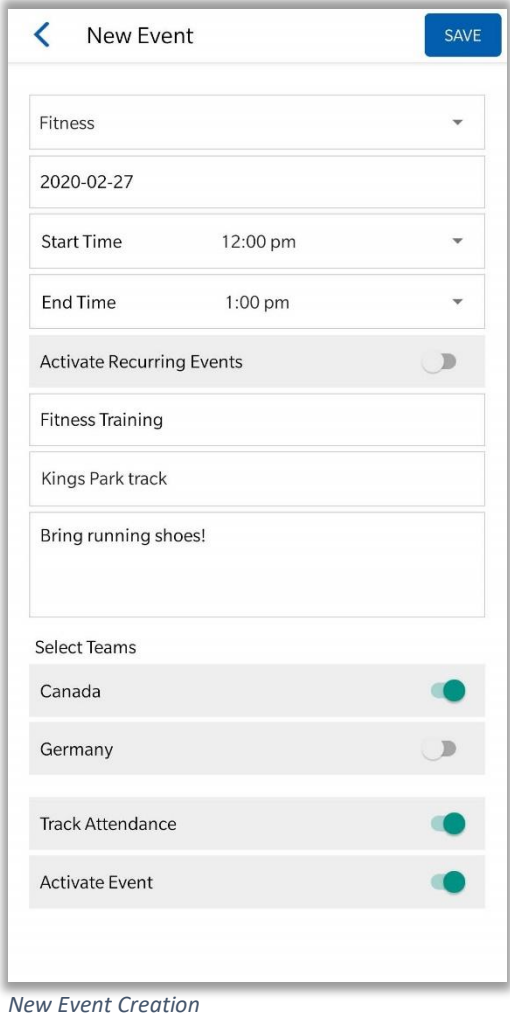

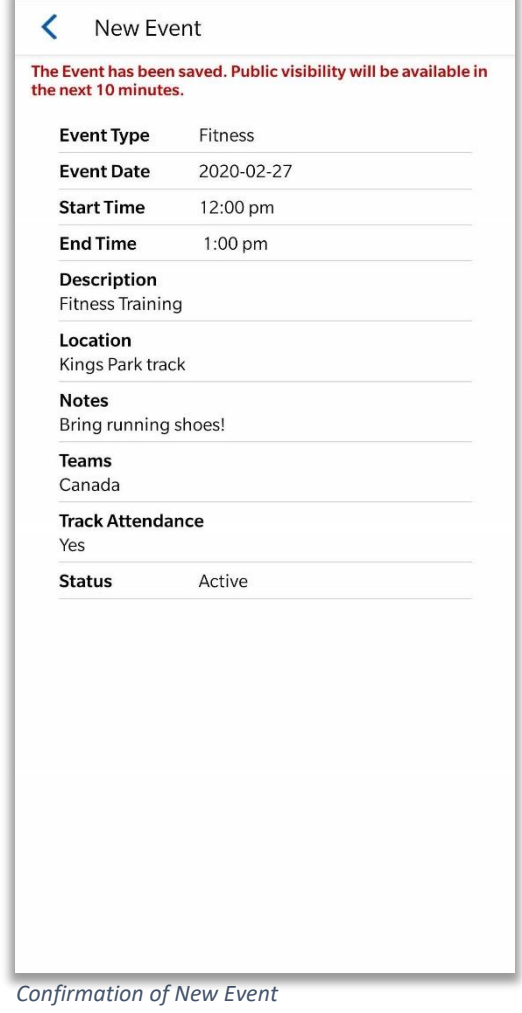

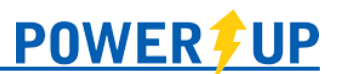

#### <span id="page-5-0"></span>Attendance

Depending on your club's settings, players/parents may be restricted from adjusting their attendance by a certain deadline (e.g. 4 hours, 12 hours, 1 day, 2 days, or 3 days prior to the event start).

Players/parents are restricted from updating their attendance to previous events – but team officials can record attendance for any event in the season by selecting the 'Record Attendance' button.

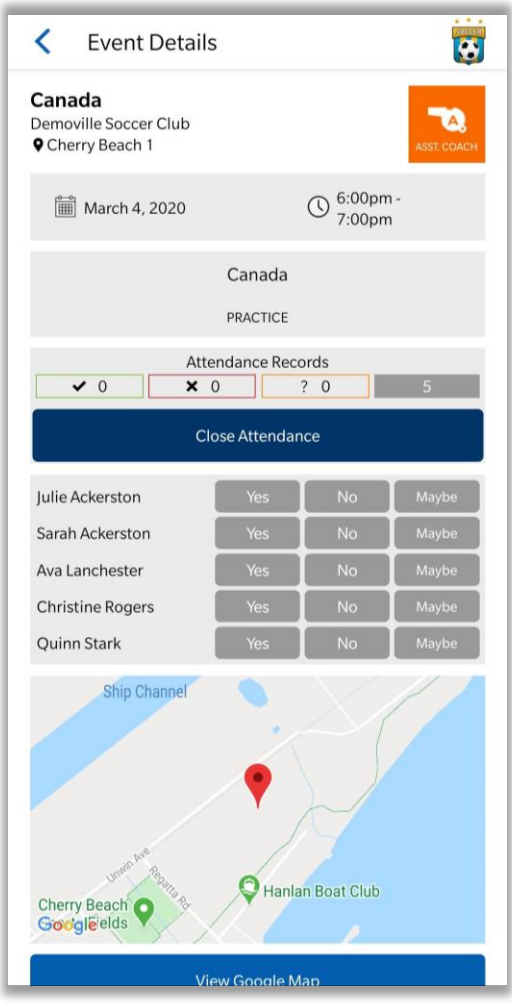

*Attendance for an upcoming event Attendance for a past event*

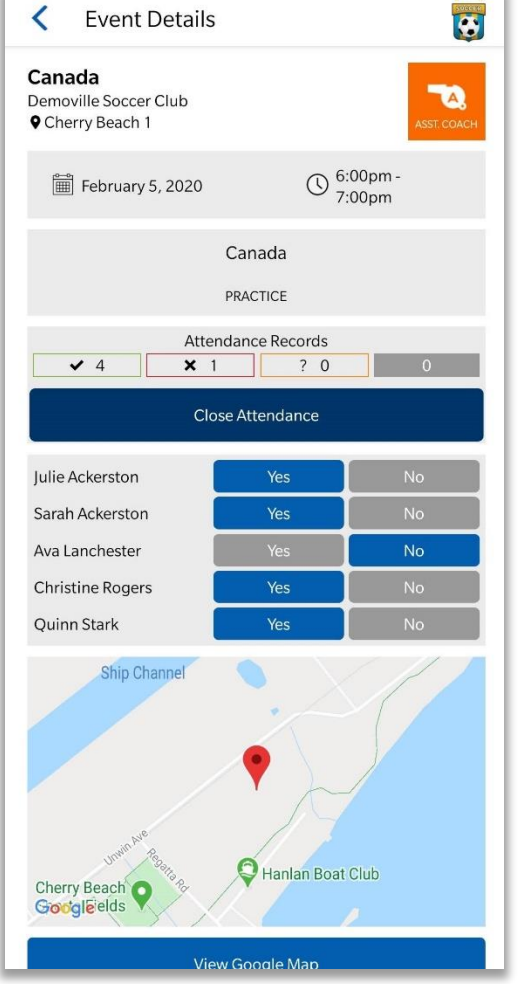

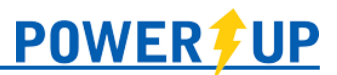

#### <span id="page-6-0"></span>Mass Emailer

Team Officials can send Mass Emails to their team(s) via the app. To do so:

- **E** Select the  $\mathbb{R}$  icon.
- Enter the subject and compose the message.
- Identify the recipients and click review.
- You can then review the list of recipients and de-select any if necessary. Click Confirm.
- Review your message and click Send when ready.

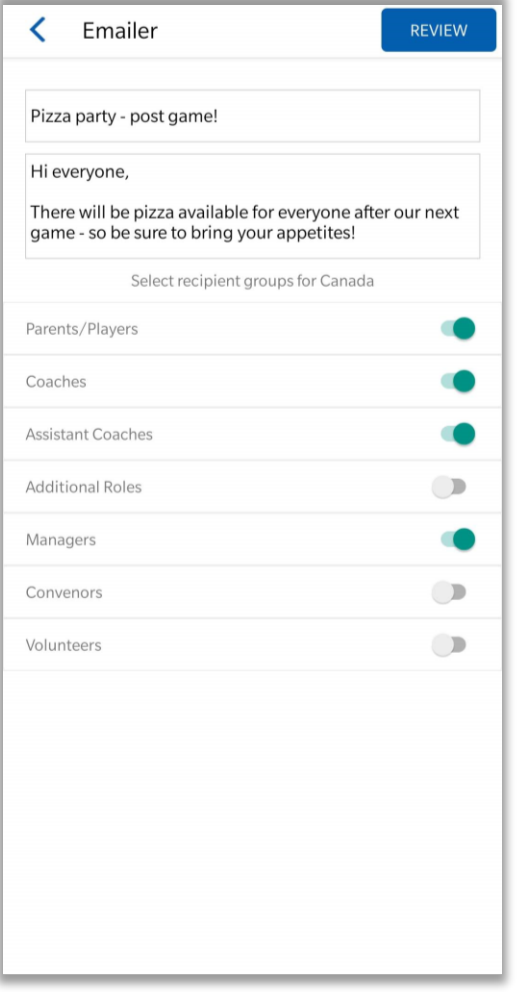

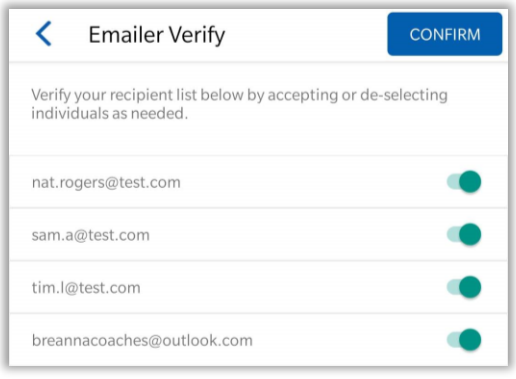

*Recipient List Verification*

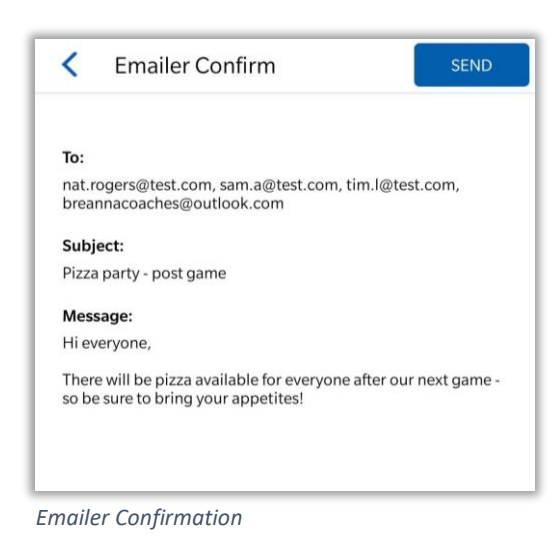

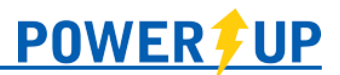

## <span id="page-7-0"></span>Team Tracking

Team Officials can set up items that may need to be tracked – such as Team Fees, collection of Uniforms, or collection of extra fees. These items can be set up with a deadline and can be marked as complete (or not required) by Team Officials.

To create a Trackable Item:

- Select the  $\left|\frac{1}{100}\right|$  icon
- Select 'New Trackable Item' button
- Enter the details for the item, including the name, the due date (if applicable) and whether you would like it to publish to your players' Member Zones
- Save

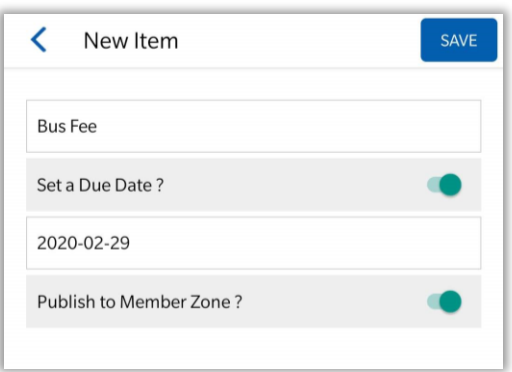

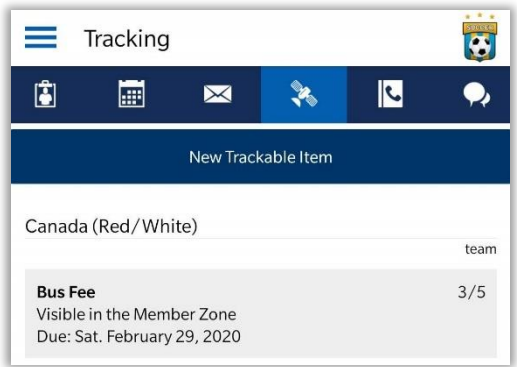

To mark a Trackable Item as Complete or Not Required:

- Select the Tracking Icon
- Select the Trackable Item you would like to update
- Select the checkmark to mark as complete, or NR to mark as not required.

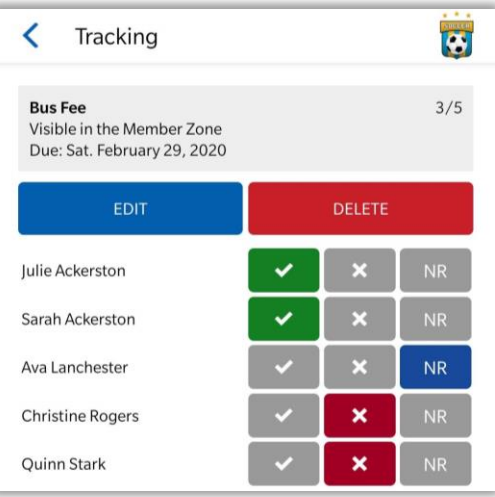

*Individual Tracking Item View*

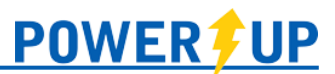

## <span id="page-8-2"></span>Club Contacts

Where enabled, Team Officials can view the contact information of fellow Team Officials within the club. To access this, select the Club Contacts icon.

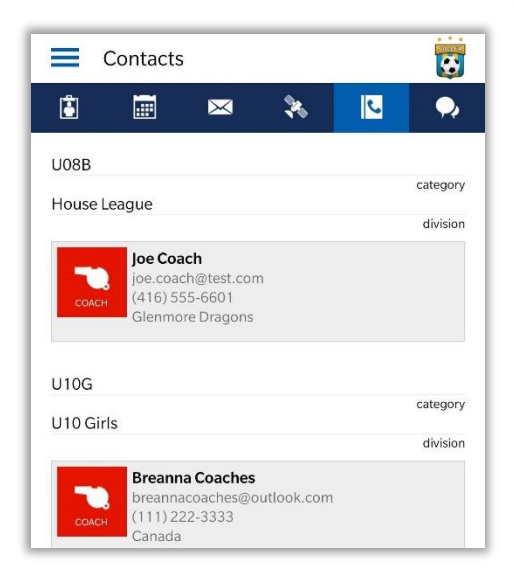

#### <span id="page-8-1"></span>Team Chat

Where enabled, team members can access the Team Chat to view and send messages to the rest of the team (team officials and parents/players).

<span id="page-8-0"></span>To access the Team Chat click the  $\|P\|$  icon.

 $\overline{\mathbf{c}}$  $\equiv$  Team Chat  $\left| \bullet \right|$  $\mathcal{R}_{\text{c}}$  $\bullet$ FEB 25. Hi! Everyone ready for the season?! Breanna Welcome to the Canada You bet!!!! Type a message. Sen

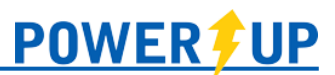

## Players & Parents

Depending on how your club operates, parents/players may have access to a number of features, which are outlined below.

## <span id="page-9-0"></span>Team Hub

Features related to teams are available in Team Hub. To access these features, select the team under **Team Hub** in the menu. This is also where you can switch between teams if you/your children are on more than one team in the club.

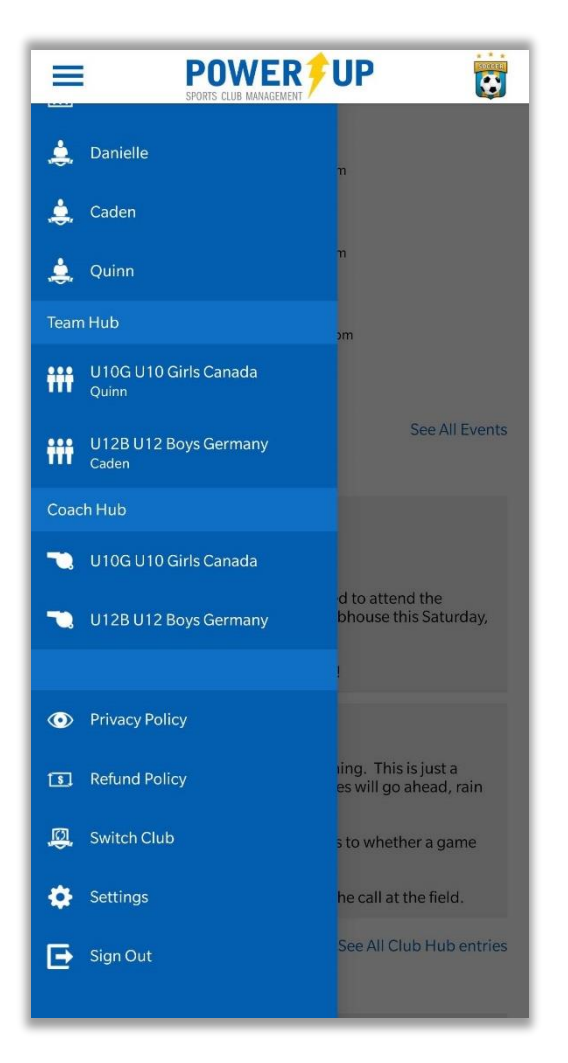

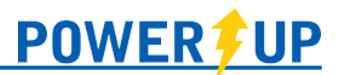

#### <span id="page-10-0"></span>Next Event

Next Event will show the details for the next scheduled event for that particular team. Selecting it will show the Event Details and allow you to enter your/your child's attendance.

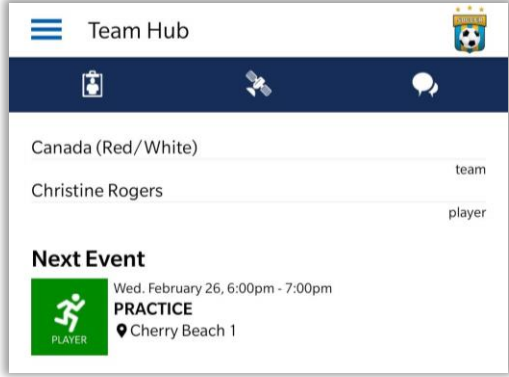

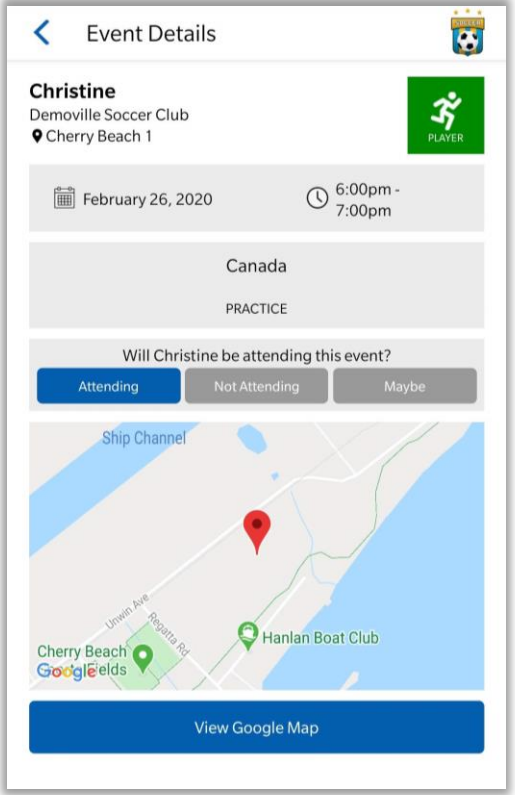

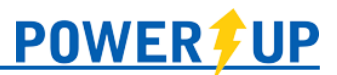

#### Team Roster

<span id="page-11-0"></span>To view your team roster, click the  $\begin{array}{|c|c|}\n\hline\n\mathbf{B} & \text{icon. Here you will be presented with your team details}\n\end{array}$ (Team Name, Category, and Division), players on your team, and team officials/volunteers assigned to the team.

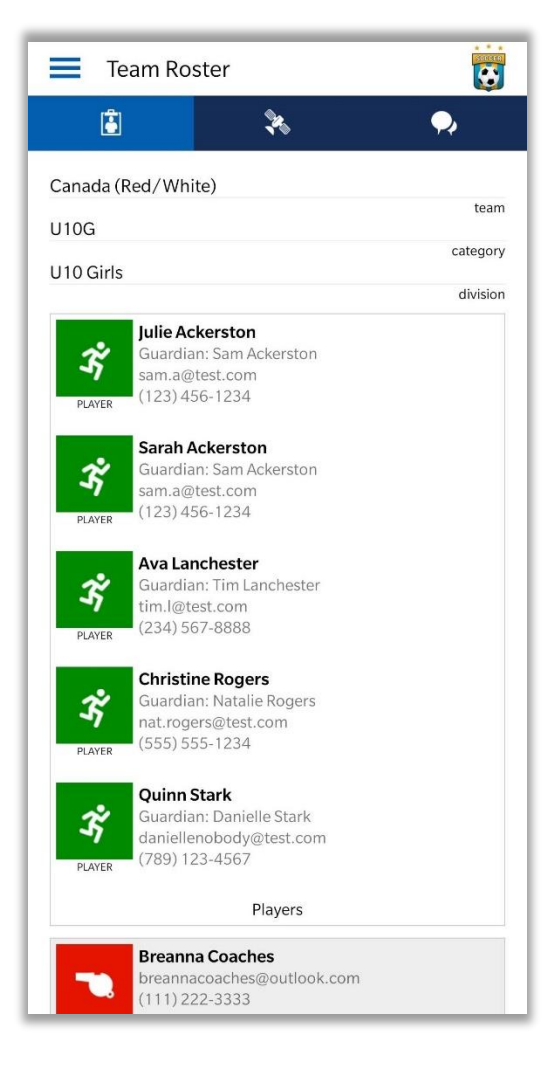

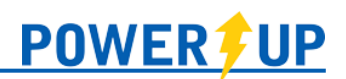

## Team Tracking

<span id="page-12-0"></span>Coaches or managers may require certain items from parents/players over the course of a season – such as Team Fees, collection of Uniforms, or collection of registration forms. Where a particular item is required of you/your child, it will appear on the Team Tracking page.

To access Team Tracking click the icon.

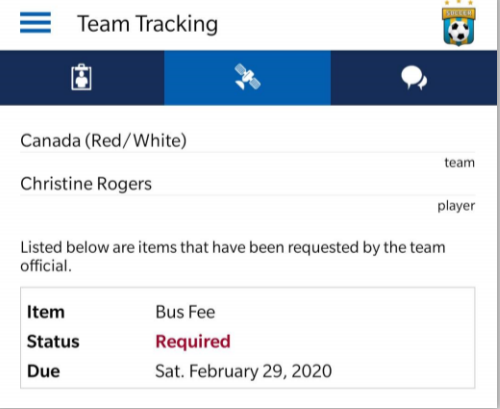

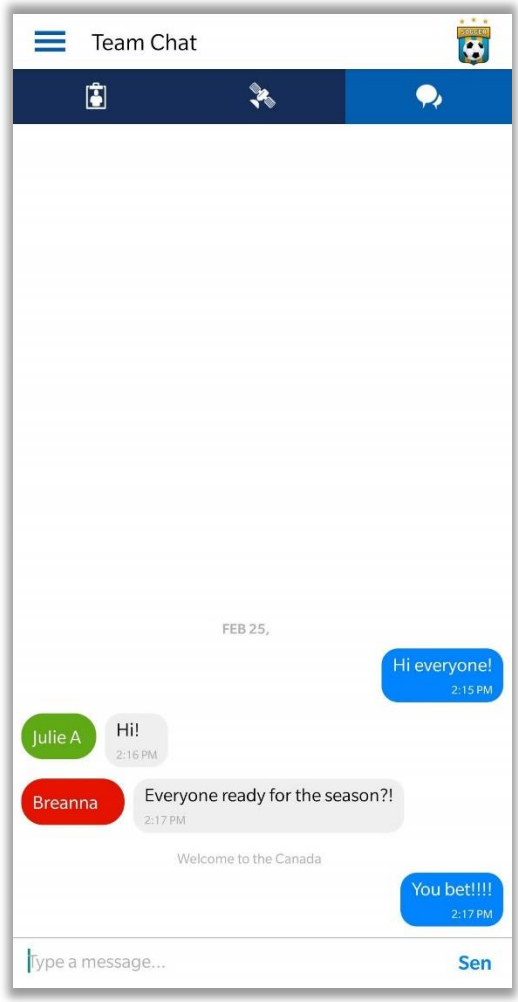

#### <span id="page-12-1"></span>Team Chat

Where enabled, team members can access the Team Chat to view and send messages to the rest of the team (team officials and parents/players).

To access the Team Chat click the  $\boxed{\bullet}$  icon.

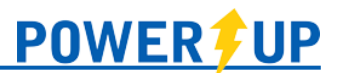

## <span id="page-13-0"></span>Family Calendar

Family Calendar allows you to view all upcoming events for all members of your family, whether they are players or coaches. To access the Family Calendar select **Family Calendar** under the My Family section of the menu.

Selecting any individual event will bring you to the Event Details page, where more information will be provided, and you will be able to indicate attendance (where applicable).

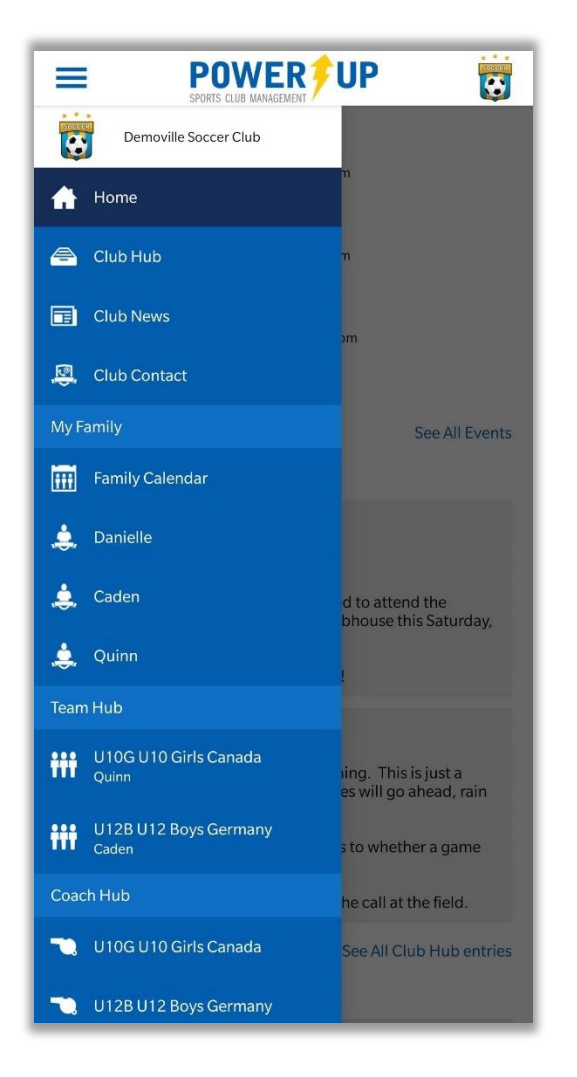

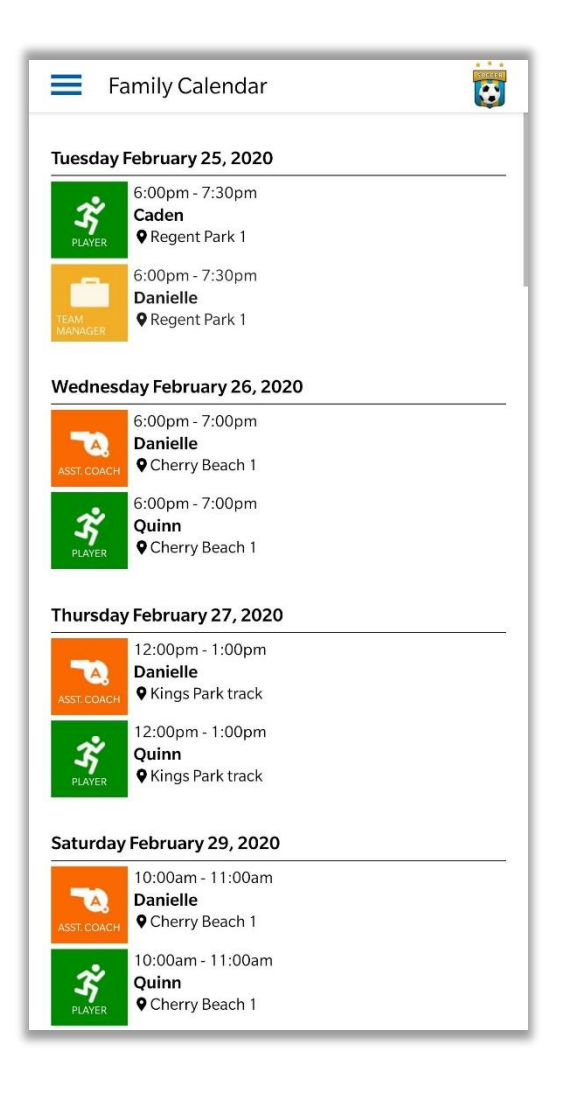

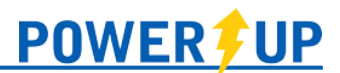

#### <span id="page-14-0"></span>Individual Calendars

To view an individual player's calendar of upcoming events, select their name under the My Family section of the menu.

Selecting any individual event will bring you to the Event Details page, where more information will be presented, and you will be able to indicate attendance (where applicable).

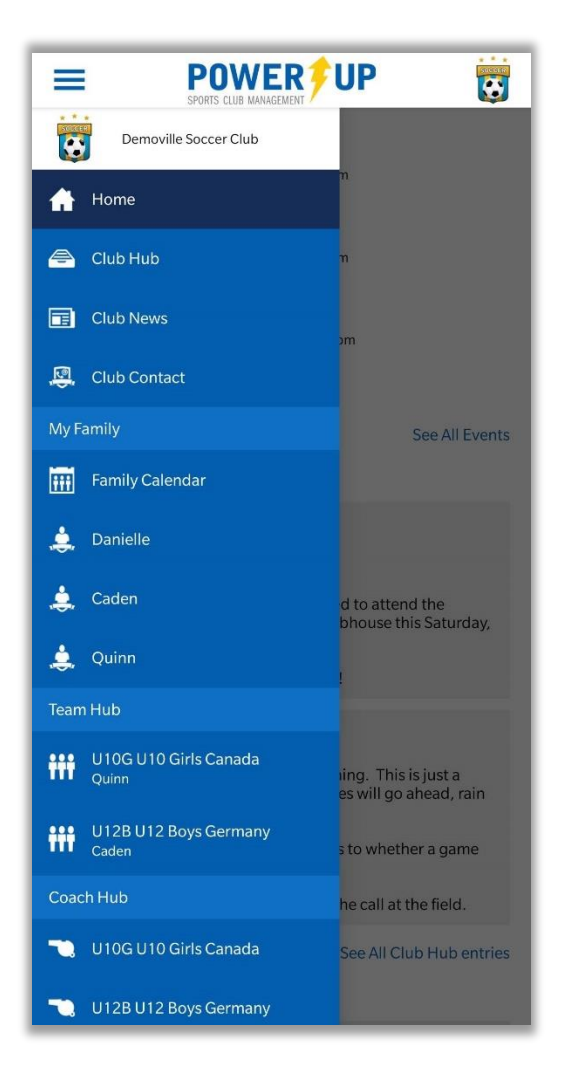

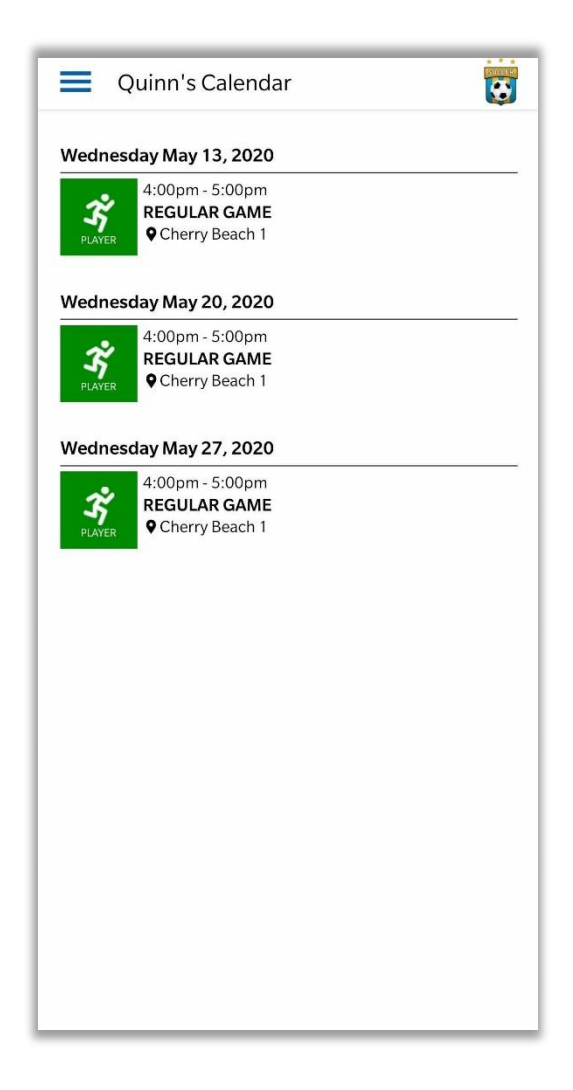

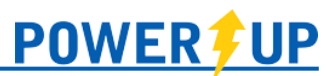

# <span id="page-15-0"></span>Frequently Asked Questions

#### **Can I reset my password in the app?**

Not at this time. Password resets can be generated on your computer or tablet within your Club's PowerUp site. They can also be initiated on your mobile phone by navigating to your club's PowerUp site in the browser.

#### **Can I register in the app?**

Sorry, no. Presently you must register on your computer, tablet, or on your phone within the web browser.

#### **I have a Smart Phone, but not iOS or Android.**

Members with smart phones that cannot run the available apps can still check on their schedules at the mobile version of the PowerUp Member Zone at [https://m.powerupsports.com.](https://m.powerupsports.com/)

#### **I'm a member at more than one club that uses PowerUp – can I still use the app?**

Yes. Members can switch between their clubs using 'Switch Club' in the menu.

#### **Why don't I see a particular feature (e.g. tracked items, attendance, etc.)?**

The features and content available in the PowerUp Connect app are managed entirely, and at the discretion of your home club, including release dates for rosters, games, etc.. If you believe you should be seeing a feature but aren't – contact your home club.